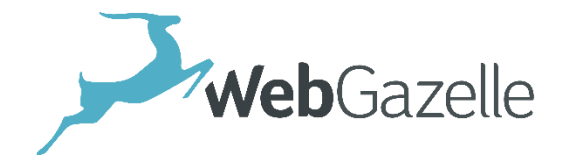

Guide d'utilisation CMS

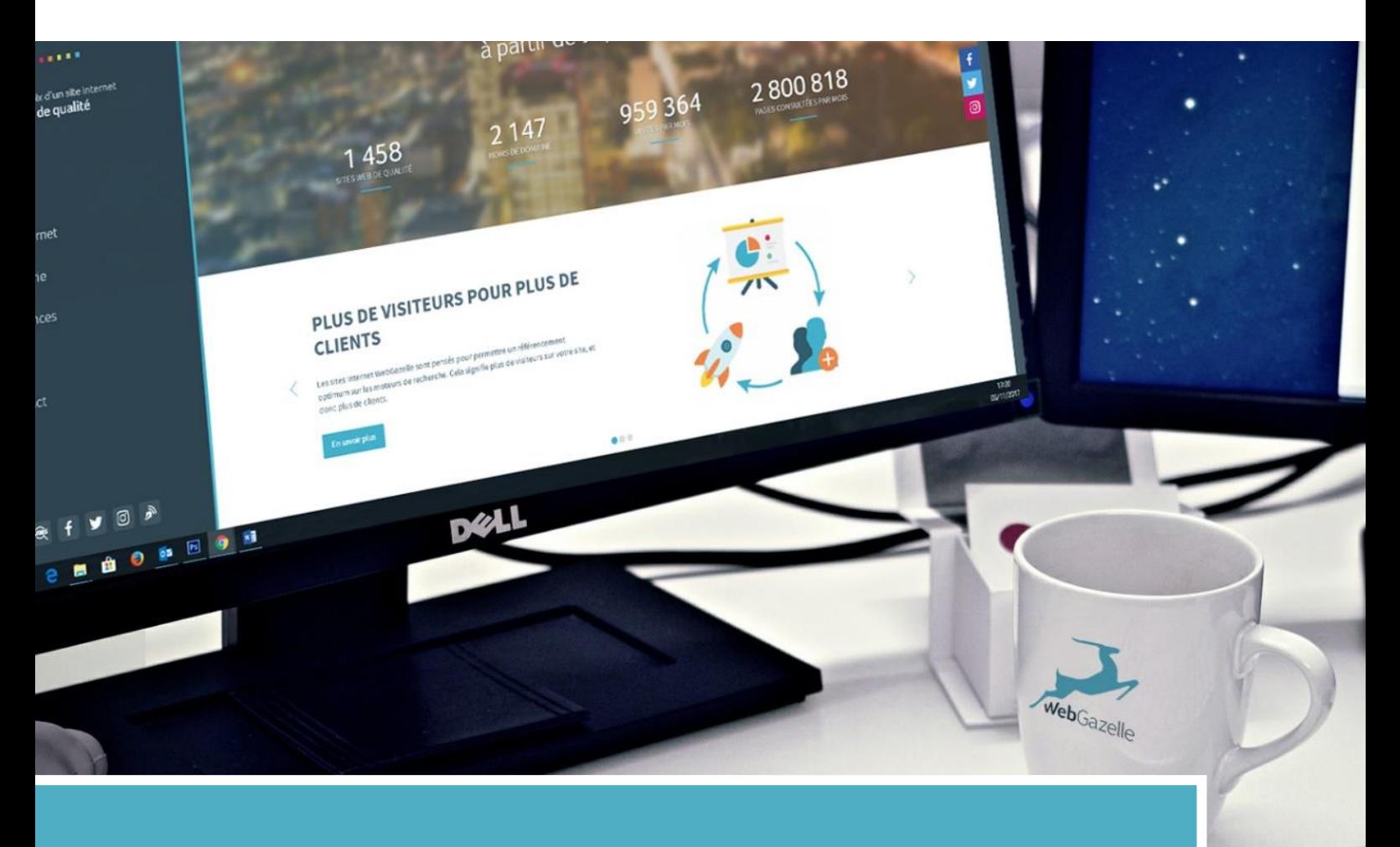

# **Ajouter une vidéo**

CMS WEBGAZELLE

**GUIDE D'UTILISATION – CMS WEBGAZELLE 2.0** V4.1 2020-06-04 [2020-12-31]

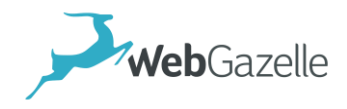

**Table des matières**

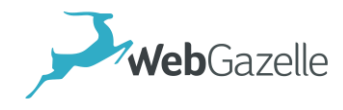

## PRE-REQUIS

Avoir un compte et une châine Youtube. Si vous n'en avez pas, vous pouvez en créer un gratuitement sur : [www.youtube.com](http://www.youtube.com/)

## GESTION DE MES VIDEOS YOUTUBE

#### **Prérequis**

Vous pouvez mettre en ligne autant de vidéos que souhaitez, mais celles-ci ne doivent pas dépasser les 12 heures de durée. En ce qui concerne la taille, notez que la limite est de 128 Go par vidéo.

YouTube n'accepte malheureusement pas tous les formats de vidéo. Pour cela, vous devez veiller à ce que vous ayez le bon format pour votre fichier. Actuellement, les formats qui sont acceptés sont :

- MOV ;
- MPEG4 ;
- MP4 ;
- AVI ;
- WMV ;
- MPEGPS ;
- $\bullet$  FLV;
- 3GPP ;
- WebM ;
- DNxHR ;
- ProRes ;
- CineForm ;
- HEVC (h265).

Si le format de votre fichier ne se trouve pas dans ce lot, vous pouvez opter pour une conversion avec les logiciels ou certains sites web qui en proposent.

➢ <https://convertio.co/fr/video-converter/>

### Mettre la vidéo en ligne

- **1. Connectez-vous à votre compte Youtube.**
- 2. Une fois connecté, **cliquez-en haut à droite sur l'icône de camera comportant un « +** ». Vous avez ensuite deux éléments qui se présentent :
	- a. Mettre en ligne une vidéo : qui vous permet d'ajouter directement une vidéo ;
	- b. Passer au direct : vous permet de passer en live.
- 3. **Cliquez sur [Mettre en ligne une vidéo],** puis suivez les étapes.

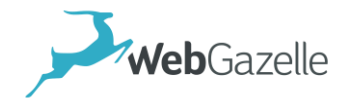

- *a. Veillez à bien sélectionner le mode « Publique ». Car sinon la vidéo ne sera pas visible sur votre site.*
- 4. **Configurez votre vidéo**, en modifiant ou ajoutant certains éléments à votre vidéo (nom, description, tags…).
- 5. **Paramétrez votre vidéo** : choix des commentaires, de la catégorie…
- 6. **Confirmez la mise en ligne**. Pour cela cliquez sur « OK » qui se trouve juste en haut dans le coin droit.

#### Partager la vidéo

- 7. Pour cela récupérer le code de partage de votre vidéo :
	- a. **Accédez à la vidéo** que vous souhaitez partager, depuis votre chaine Youtube
	- b. **Cliquez sur [Partager]** , situé en bas de votre vidéo

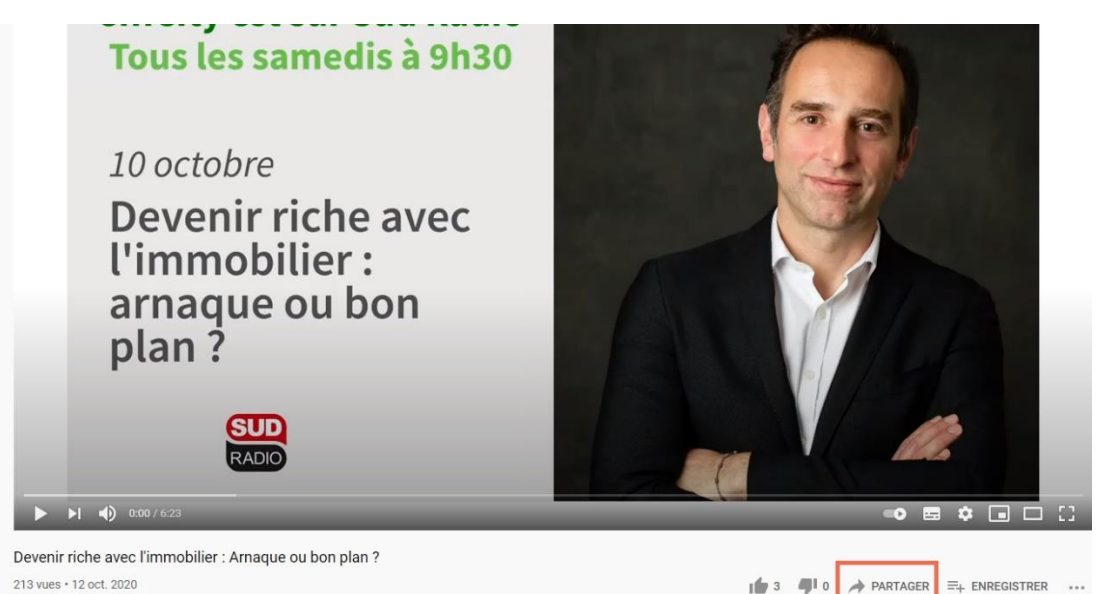

c. Puis **sélectionnez l'option de partage « Intégrer ».**

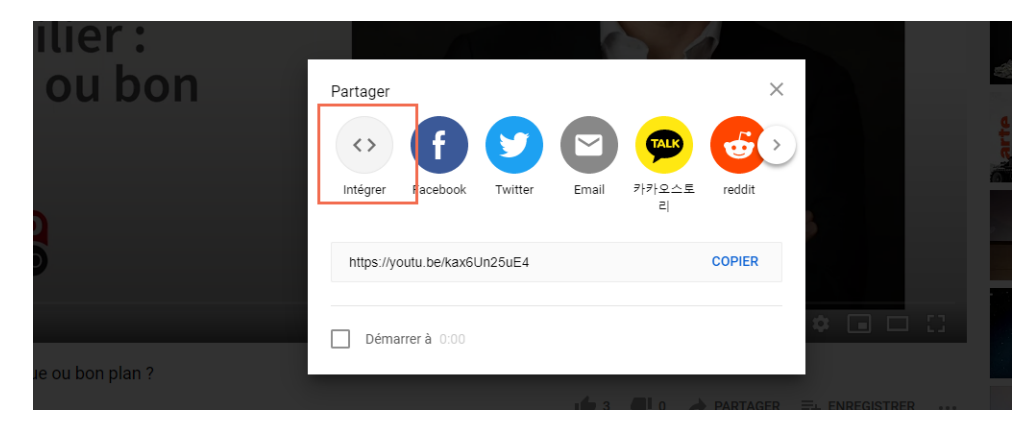

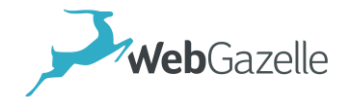

#### d. Ensuite, **cochez les cases suivantes** :

- *i. Démarrer à [00 :00].*
- *ii. Afficher les commandes du lecteur*
- *iii. Activer le mode de confidentialité avancé*

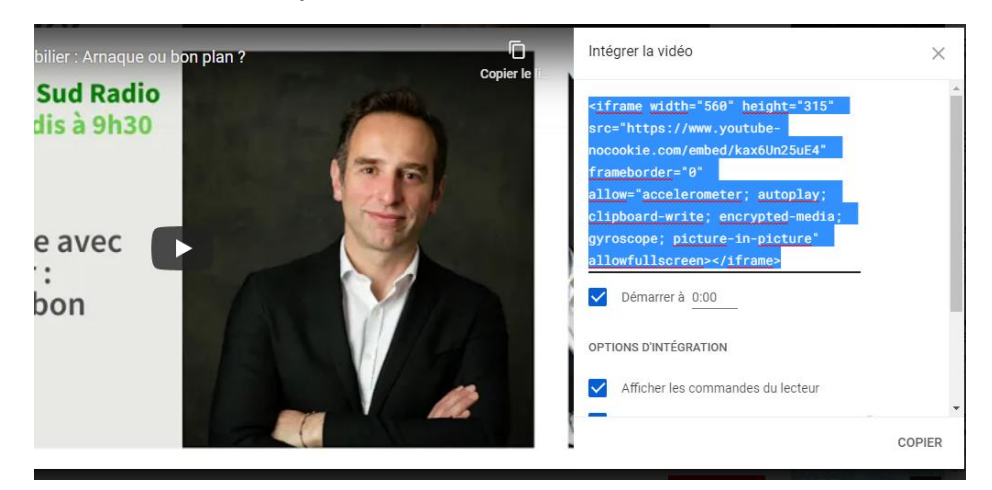

e. Enfin **copiez le code afficher.** Ici : <iframe width="560" height="315" src="https://www.youtubenocookie.com/embed/kax6Un25uE4" frameborder="0" allow="accelerometer; autoplay; clipboard-write; encrypted-media; gyroscope; picture-in-picture" allowfullscreen></iframe>

### Intégrer la vidéo partagée à mon site

- 8. **Connectez-vous** à votre espace administrateur de site :
	- URL [: www.votresite.fr/admin](http://www.votresite.fr/admin)
	- Identifiant et mot de passe : à saisir

Une fois connecté à votre espace, cliquer sur l'onglet du haut {CMS}

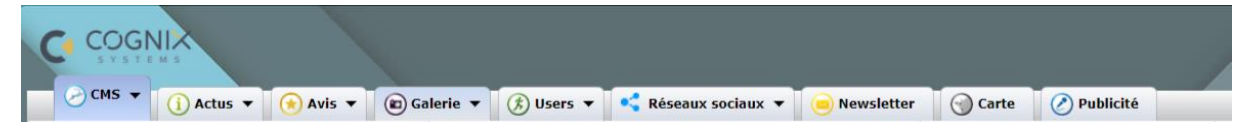

- 9. **Accédez à la page** sur laquelle vous souhaitez intégrer votre vidéo, via l'arborescence de votre site en colonne latérale gauche.
- 10. **Sélectionnez-la en cliquant dessus une fois**. Afin de faire apparaître son contenu principal à droite.
- 11. Cliquez sur **[Ajoutez un bloc]** puis sélectionnez le bloc « HTML ». Le bloc s'ajoutera alors à la suite des blocs déjà existant.
	- *a. Vous pourrez modifier son emplacement en le glissant-déposant entre les blocs.*

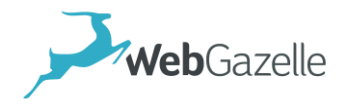

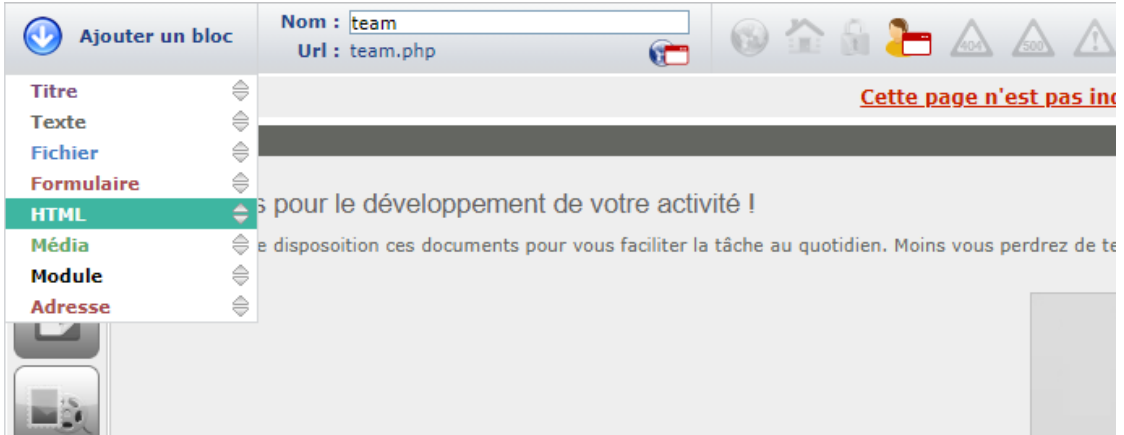

12. Dans le bloc, **coller le code** de votre vidéo :

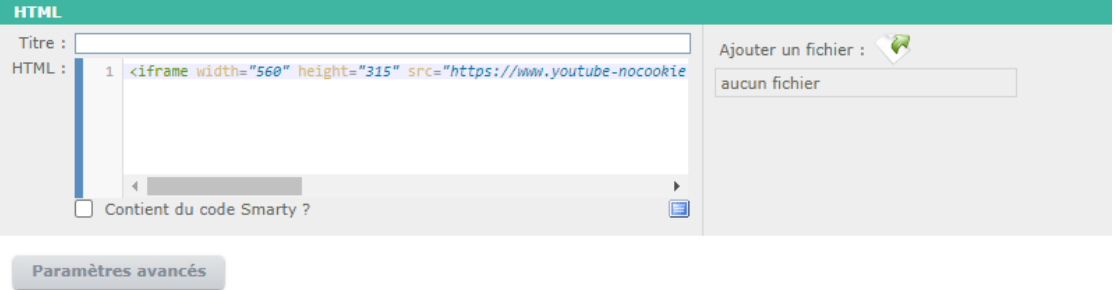

- a. Vous pouvez personnaliser ses dimensions d'affichage, en modifiant sa largeur (« width » en anglais) et sa hauteur (« height » en anglais)
	- *i. Remplacer alors « 560 » par : 100% (pour une vidéo en pleine largeur)*
	- *ii. Et remplacer ici la hauteur « 315 » par : « 450 » par exemple.*
- 13. Enfin n'oubliez pas de cliquer sur **[Enregistrer]**
- 14. Pour visualiser le rendu, vous pouvez cliquer sur l'icône :

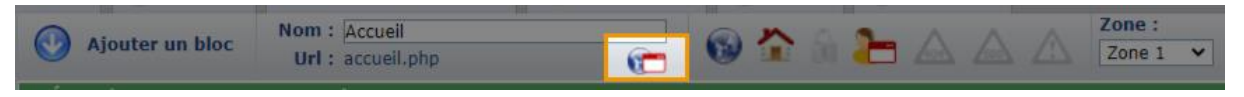

Ce qui ouvrira un aperçu de votre page actuelle, en un nouvel onglet.